## imagePROGRAF iPF6400/iPF6450

**ENG** 

## **Setup Guide**

#### Introduction

Read this manual before attempting to operate the printer. Keep this manual in a handy location for future reference.

#### Overview of Setup

These are the steps in printer installation.

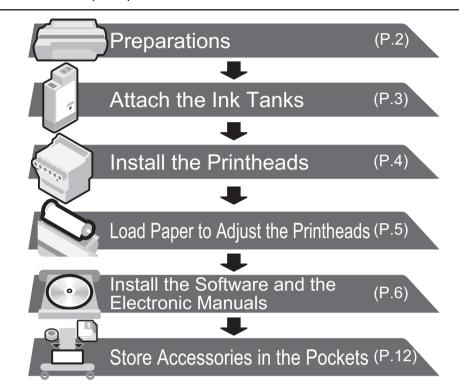

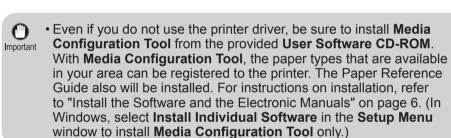

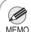

 We recommend doing a color calibration after completing the setup to adjust variations in the colors.

Details for each step are given in this Setup Guide. Simply follow the instructions to install the printer.

If an error message is displayed during setup or other problems occur, refer to "Responding to Messages" on page 12.

## The Manuals Supplied with This Printer

After installing the printer as shown in this Setup Guide, refer to the manuals for instructions on operation and maintenance.

#### **Printed Manuals**

#### Basic Guide

The Basic Guide describes the following information.

- Loading paper, Replacing the consumables, Control Panel menus, and others
- Troubleshooting tips and Error messages
- Preparations for transferring the printer

#### **Electronic Manuals**

#### User's Guide

This guide describes advanced usage of the printer such as paper saving tips, how to print a poster and banner with the supplied software and print quality adjusting method, in addition to the basic instructions for printing on roll paper or cut sheet.

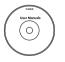

#### Paper Reference Guide

Mac OS X :

This guide describes about the types and specifications of the available media on the printer.

To refer to the electronic manuals

• Windows : Double-click the **iPFxxxx Support** desktop

icon. (iPFxxxx indicates the printer model.)

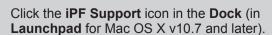

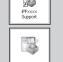

## Space Required for Installation

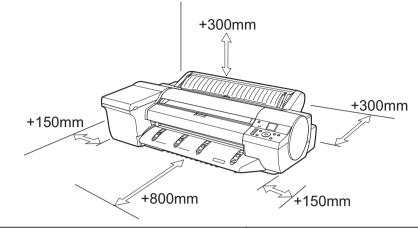

| Printer             |                                                | Installation space (W x D x H mm) |
|---------------------|------------------------------------------------|-----------------------------------|
| iPF6400/<br>iPF6450 | Printer alone                                  | 1527 × 1802 × 644 mm              |
|                     | With stand attached                            | 1527 × 1962 × 1301 mm             |
| iPF6450             | With stand and spectrophotometer unit attached | 1527 × 2074 × 1301 mm             |

• A space of 1300 mm in the front and 700 mm in the back are needed to print from the front paper feed slot.

### **Package Contents**

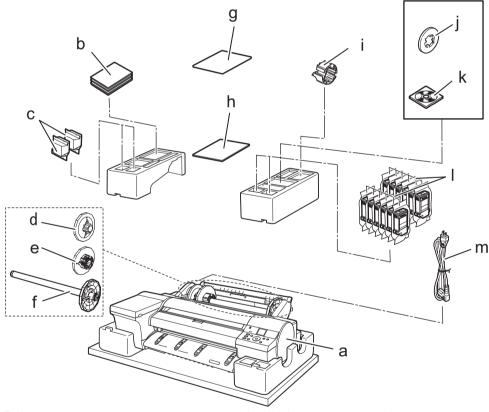

- a. Printer
- b. Set of manuals
- c. Printhead (x2)
- d. 2-inch paper holder stopper
- e. 3-inch paper holder stopper
- f. Roll holder
- g. Adjustment paper
- h. Setup Guide (this document)
- i. 3-inch paper core attachment
- j. Spacer for borderless printing
- k. Set of CD-ROMs
- Starter ink tanks
- (Y, PC, C, PGY, GY, BK, PM, M, MBK, R, G, B)
- m. Power cord

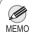

- Some of the items included in the package are not explained in this Setup Guide, such as the spacer for borderless printing. Keep these items in a safe place after setup because they are used in
- various printing applications.

   For instructions on the included items not described in this manual, refer
- to the User's Guide.
   A cable to connect the printer to a computer is not provided with the printer.
- Canon, the Canon logo, and imagePROGRAF are trademarks or registered trademarks of CANON INC.
- Microsoft and Windows are trademarks of Microsoft Corporation, registered in the U.S. and other countries.
- Macintosh is a trademark of Apple Inc., registered in the U.S. and other countries.
- All other trademarks or registered trademarks described in this Setup Guide are the property of their respective owners.

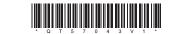

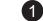

Order to read through the setup guides

Only purchased printer: "This Setup Guide" only

Purchased printer and printer stand at the same time: "ST-28 Printer Stand Setup Guide" → "This Setup Guide"

Purchased printer, printer stand, and spectrophotometer unit at the same time: "ST-28 Printer Stand Setup Guide" → "SU-21 Spectrophotometer Unit Setup Guide" → "This Setup Guide"

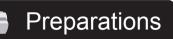

Prepare the printer for use by installing it and connecting the power cord.

Install the printer. You can use the following two methods for installing the printer.

Install with the optional stand

Assemble the stand and install the printer referring to the Printer Stand Setup Guide included with the stand. If you are using the spectrophotometer unit, install the spectrophotometer unit and printer by referring to the "SU-21 Spectrophotometer Unit Setup Guide". After installation, proceed to step 4.

· Install without a stand on a table

Proceed to step 2.

 The stand is a standard accessory in some locations.

Remove the printer from the box and remove the packing materials from the top of the printer.

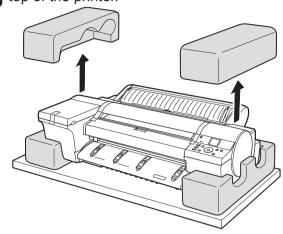

At least three people are needed to lift the printer by its carrying handles (a), located under its right and left ends, and to place it on a table or other flat surface.

The printer weighs 54 kg and requires at least three people to lift it by its carrying handles (a) under its right and left ends.

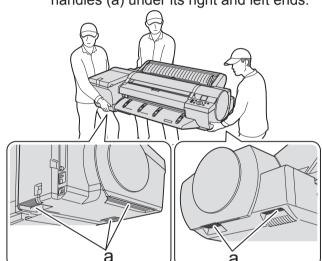

Remove all the orange tape from the roll feed unit (a). Remove the roll holder (b) from the roll feed unit (a) and remove the protective materials and all the orange tape on the two holder stoppers (c).

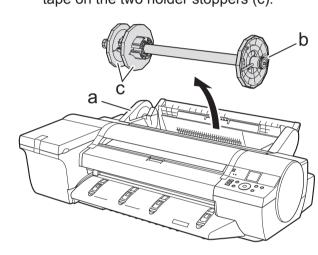

Remove the orange tape on the top cover (a) and the ejection guide (b) and all the packing materials.

After removing the orange tape and packing material from inside the ejection guide (b), reattach it.

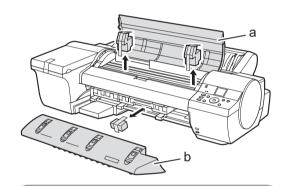

• If the Spectrophotometer Unit (optional) is attached, the Ejection Guide (b) does not need to be reattached.

Lift the belt stopper (b) from the carriage 6 shaft (a) and pull it towards you to remove

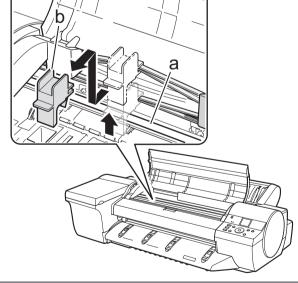

 The belt stopper is used when transporting the printer. Keep

> it, in case the printer needs to be moved again.

the belt stopper after removing

Close the top cover.

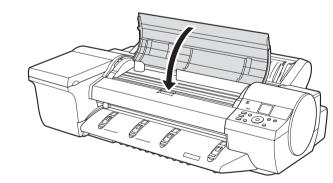

Plug the power cord into the power supply connector on the back of the printer and plug the other end into an electric outlet.

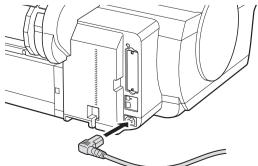

## Attach the Ink Tanks

1

Press the **Power** button to turn on the printer.

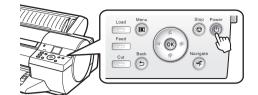

When the following screen appears, use the ▲ and ▼ keys to select a language and press **OK**.

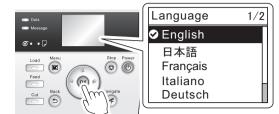

Select your local time zone and press **OK**.

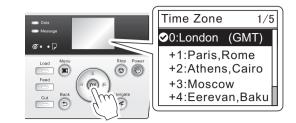

The procedure for attaching the Ink Tanks (guidance) is displayed on the display.

Open the Ink Tank Cover by grasping the handles according to the display.

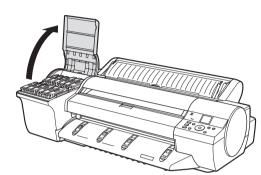

While pressing the stopper of the ink tank lock lever inwards, open the ink tank lock lever upwards.

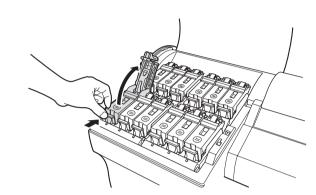

Shake each ink tank gently 7 to 8 times before opening its pouch.

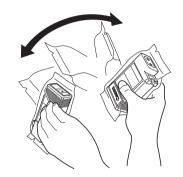

Important

 Failure to shake the ink tanks may result in reduced print quality because ink ingredients have settled on the bottom of the tank.

7

Open the pouch and remove the ink tank.

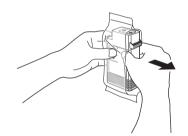

• Never touch the ink holes (a) or metal contacts (b). Touching these parts may cause stains, damage the ink tank, and affect print quality.

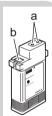

- Avoid dropping the ink tank after removing it from the pouch. Otherwise, ink may leak and cause stains.
- Do not remove ink tanks to shake them after they have been installed. Doing so may cause ink to spill.

Insert the ink tank into the holder oriented as shown, with the ink holes down.

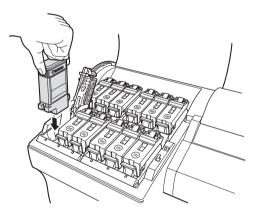

• If the ink tank does not fit in the holder, make sure the color of the ink tank lock lever matches the color of the ink tank, and check the orientation of the ink

tank.

9 Cle

Close the ink tank lock lever until it clicks into place. Make sure the ink lamp lights red.

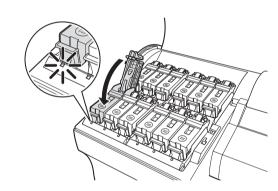

• If the ink lamp is not lit, repeat steps 5 and 9.

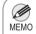

 After you have finished attaching the ink tanks, it may take up to 2 minutes before the lnk Lamp lights up.

10

Repeat steps 5 to 9 to attach each of the Ink Tanks.
Close the ink tank cover.

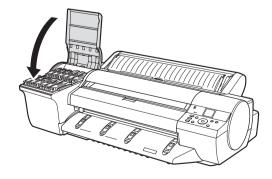

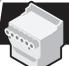

## Install the Printheads

When the display screen shows **Open Upper Cover**, open the top cover.

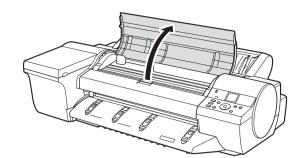

Pull the printhead fixer lever forward all the way to open it completely.

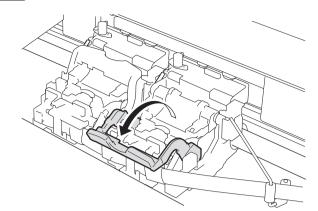

Lift the printhead fixer cover to open it

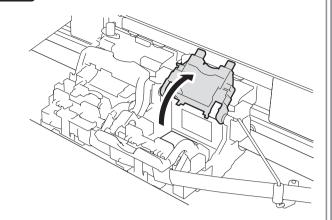

Hold the printhead by the grips (a) as you remove it from the pouch.

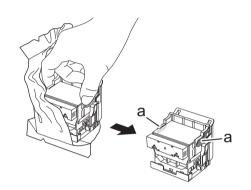

Remove the orange protective part (a). To remove the other orange protective part (b), push the grip (c) as you remove it.

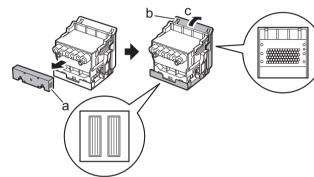

- Never touch the parts covered by the protective parts. Doing so may damage the printhead and affect printing quality.
- The printhead contains ink, so be careful not to spill it once the protective parts are removed.
- Do not reattach the protective parts after removing them. Dispose of these materials according to local regulations.

Insert the printhead into the carriage (b) with the ink holes (a) up and facing the front of the printer as shown in the figure. Carefully push the printhead firmly into the carriage (b), ensuring that the parts that were covered by the protective parts do not touch the carriage (b).

6

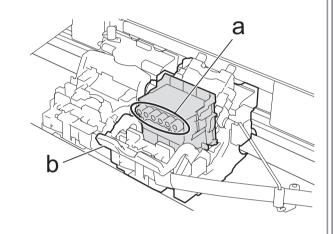

Pull the printhead fixer cover down toward the front to lock the printhead in place.

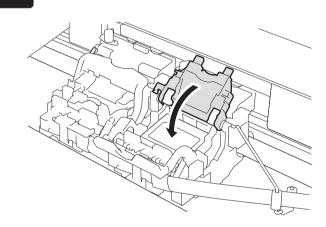

Press the printhead fixer lever inwards until it clicks into place.

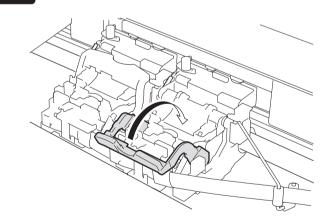

Repeat steps 2 to 8 to install the second printhead set. Close the top cover.

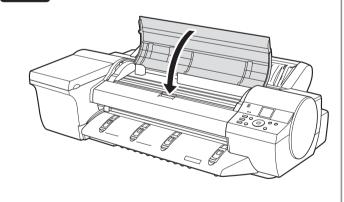

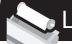

## Load Paper to Adjust the Printheads

Load the provided adjustment paper and adjust the Printheads.

Select type of paper for printhead adj. is shown on the display screen. Check that Manual Paper is selected and press OK.

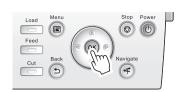

Instructions on loading manual paper are shown on the display screen.

Open the Paper Tray Cover (a), and then open the Tray Extension (b).

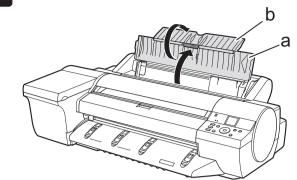

Slide the Width Guide (a) to align it with the mark for the size of paper you will load.

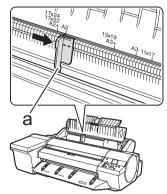

Prepare one sheet of paper.
Refer to the packaging for the paper to check which side is the printable surface.

• Return unused paper to the pouch it came in, and store it away from heat, humidity

and direct sunlight.

Load one sheet, printing-side up, in the Top Paper Feed Slot. Insert the paper until it touches the far end of the tray lightly.

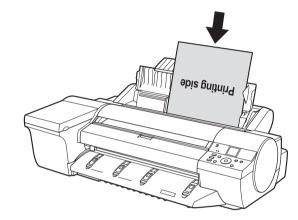

MEMO

• If it is difficult to load from the front of the printer, load from the back of the printer. Move the Width Guide (a) to match the size of paper loaded.
Set the Width Guide against the edge of the paper to prevent the paper from becoming crooked or wrinkled.

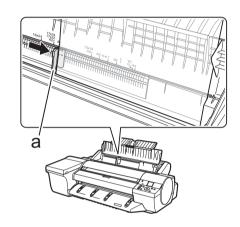

The screen for selecting the paper type is shown on the display screen. Press ▲ or ▼ to select the type of paper loaded in the printer.

Select **Coated Paper** and press **OK**. Then from the menu that appears, select **HW Coated** and press **OK**.

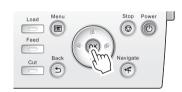

When paper advance ends, the system is automatically filled with ink for the first time and **Printhead** adjustment is started. It takes a total of about 35 minutes.

Make use of this time by referring to "Install the Software and the Electronic Manuals" on page 6 to install the printer driver and the User Manual on your PC. MEMO

• Charging the system with ink fills the system between the ink tanks and printheads. In addition, cleaning is performed to keep the printer in optimal condition. This may cause the remaining ink indicator and maintenance cartridge capacity indicator to drop to about 80 % (the remaining ink indicator may drop to about 40 % for the starter ink tank), but this is not a problem with the printer.

When printhead adjustment ends, paper is printed with an adjustment pattern and is ejected.

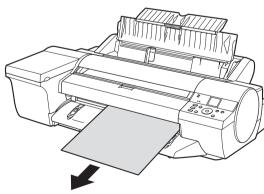

Printer setup is now complete.

MEMO

 For how to load roll paper, refer to the Basic Guide, to the User Manual installed at "Install the Software and the Electronic Manuals", or to the instructions displayed by the navigation function of the control panel.

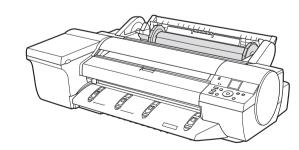

Follow the procedure below to display the navigation on how to load roll paper.

1.Press Navigate.

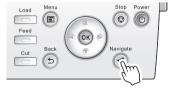

2.Use the ▲ and ▼ keys to select Load Roll Paper and press OK.

3.Use the ▲ and ▼ keys to select View Op. Guide and press OK.
The navigation starts.

MEMO

• After you have finished setting up the printer and installing the software and electronic manuals, we recommend performing color calibration. Color calibration compensates for changes in color from individual variation and aged deterioration of the printer, ensuring better color consistency. Perform color calibration using the provided Adjustment Paper, which is compatible with this process. For information on other compatible paper, refer to the Paper Reference Guide.

During color calibration, on the control panel's display screen, open (settings/adj. tab) and select **Adjust Printer - Calibration - Auto Adjust**. The process of color calibration takes about 10 minutes.

• To use the spectrophotometer unit (optional) on the iPF6450 to perform color calibration, refer to the "Color Calibration Using the Spectrophotometer Unit (option)" in the User's Guide.

• If you use the color calibration for color adjustment, it is useful to set the function to notify the execution period (Prompt Execution). For details of the function, refer to "Color Calibration Using the Printer Sensor" in User's Guide.

• When the setup is completed, refer to the various manuals to use the printer. Refer to "The Manuals Supplied with This Printer" on page 1.

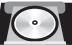

## Install the Software and the Electronic Manuals

## Windows

You can print from Windows via USB or TCP/IP (network) connections.

The installation procedure varies depending on how your printer is connected. Install the software and the electronic manuals by following instructions below.

If you connect the printer with a USB cable, refer to "For USB connections" on page 6.

If you connect the printer with TCP/IP (network), refer to "For TCP/IP (network) connections" on page 8.

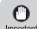

• Installation requires administrative rights (such as those of Administrator). Be sure to log on using Important an account with administrative rights before installation.

<Compatible Operating Systems>

32-bit: Windows 7, Windows Vista, Windows Server 2003 R2, Windows Server 2003, Windows XP 64-bit: Windows 7, Windows Vista, Windows Server 2008 R2, Windows Server 2008, Windows Server 2003 R2, Windows Server 2003

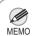

• For the Windows OS, use the latest version of Service Pack.

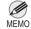

The following screen may be displayed during installation depending on the security settings of your computer.

 Select Deactivate the block and click Next.

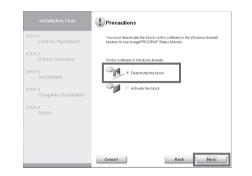

#### For USB connections

#### Install the software

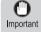

- Use a USB cable that conforms to the Hi-Speed USB specification.
- Connect the USB cable to the printer according to the on-screen instructions during installation of the printer driver. If you connect the USB cable before installing the printer driver, the printer driver may not be installed correctly.

After making sure the printer is not connected to the computer, turn the computer on. Insert the provided User Software CD-ROM for your operating system in the CD-ROM drive.

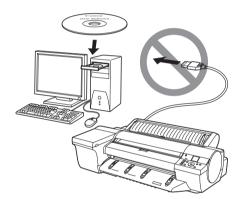

In the Setup Menu window, click Install **Printer Driver.** 

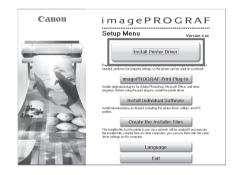

• To choose a different language, click Language.

Click Install in the Installation List window for the software to install. Point the mouse pointer at a software name to display a summary of the software.

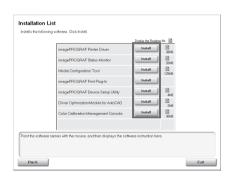

In the Select Country or Region of Use window, select the country or region of use and click Next.

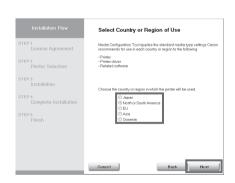

5

After reading the license agreement, click Yes.

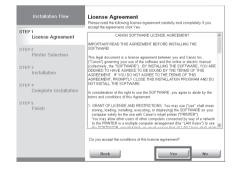

If you can agree Extended Survey 6 Program, click Agree.

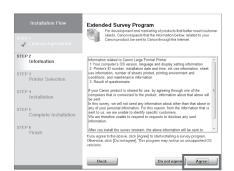

If you can respond to the questionnaire. click Next.

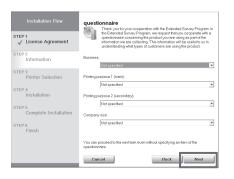

Confirm your questionnaire responses. and click Next.

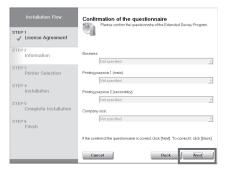

In the Printer Selection window, select The printer is connected directly to a computer and click Next.

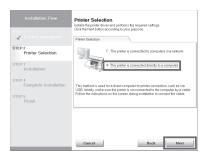

In the Printer Installation dialog box, select Install with USB Connection, and click Next.

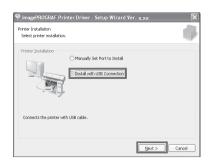

When the following dialog box is displayed, make sure the printer is on and use the USB cable to connect the printer to the computer.

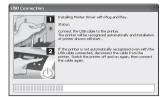

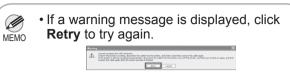

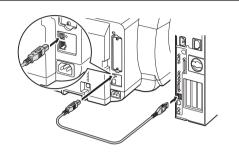

• Be careful not to insert the USB cable into the LAN port.

After reviewing the installation results in the Complete Installation window, click Next.

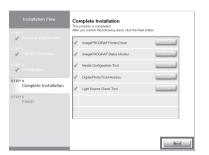

13 In the Finish window, select Restart my computer now and click Restart.

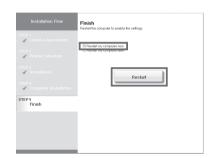

#### Install the electronic manuals

When you restart the computer, the software settings are enabled. The software installation is now completed. An **iPFxxxx Support** desktop icon is created after installation. (iPFxxxx represents the printer model.)

Next, install the electronic manuals.

When the Install User Manual dialog box is displayed, insert the provided User Manuals CD-ROM in the CD-ROM drive and click Next.

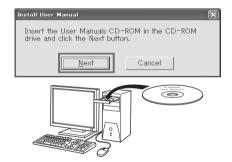

Click Next.

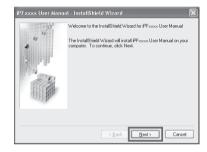

After reading the software license agreement, select I accept the terms of the license agreement, and then click Next.

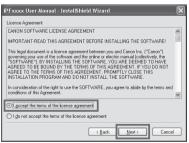

Click Install.
The installation process begins.

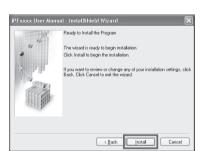

After installation is completed, click **Finish**.

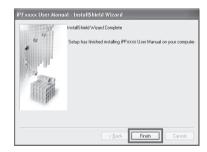

The electronic manuals installation is now completed.

Double-click the iPFxxxx Support desktop icon.

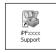

When clicking the User's Manual button, the User's Guide will be opened and clicking the Paper Reference Guide button, the Paper Reference Guide will be opened.

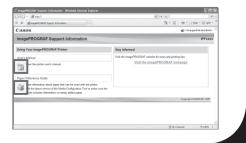

#### For TCP/IP (network) connections

#### Install the software

• If the printer is already connected to the network, confirm the IP address assigned to the printer. Ask your network administrator for further information.

Use the LAN cable to connect the LAN port on the back of the printer to the hub port. If the printer is already connected to the network, proceed to step 2.

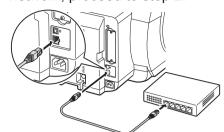

• If the printer is on, the Link indicator under the LAN port lights.

| 1000Base-T | The top and bottom LEDs   |  |
|------------|---------------------------|--|
| connection | light.                    |  |
| 100Base-TX | The LED on the bottom     |  |
| connection | lights green.             |  |
| 10Base-T   | The LED on the top lights |  |
| connection | orange.                   |  |

Make sure the printer is on. Turn the computer on and insert the provided User Software CD-ROM for your operating system in the CD-ROM drive.

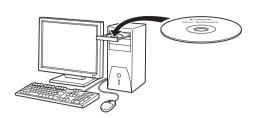

Perform procedures of steps 2-8 on page

In the **Printer Selection** window, select The printer is connected to computers in a network and click Next.

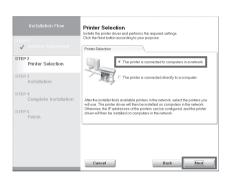

When searching the available printer on the network

> After reading the precautions in the Getting Ready window, select Find available printers in the network and click Next.

Proceed to step 6.

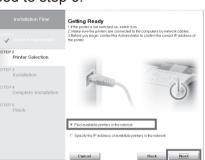

When entering the printer's IP address manually

After reading the precautions in the **Getting** Ready window, select Specify the IP address of available printers in the network and click Next. Proceed to step 8.

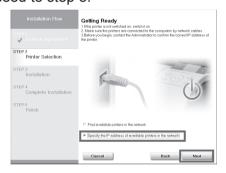

When searching the available printer on the network 6

Available printers are listed in the **Search Results** window. Select a printer from the list on either their IPv4 Devices or IPv6 Devices tabs and click Next.

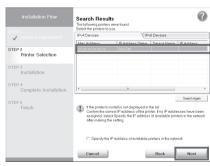

- The **IPv6 Devices** tab is displayed in Windows 7, Windows Vista, Windows Server 2008 R2, and Windows Server 2008.
- If the printer you want to use is not displayed in the list on the IPv6 Devices tab, connect via IPv4 instead.
- If the printer you want to use is not displayed in the list of printers on the **IPv4 Devices** tab, refer to "When the printer cannot be found on the network" on page 9 to setup and configure an IP address for the

Select the printer with the IP Address Status is Available, and then click Next to start installation.

Proceed to step 9 in this case.

#### When searching the available printer on the network

In the Method of Configuring IP Addresses window, enter the IP address in Configure manually, under Method of Configuring IP Addresses. Click Install to start the installation process. Also enter your preferred name for the printer in **Device Name** and the installation location in Printer Location under Information About Printer to Configure, as

The installation process begins. Proceed to step 9.

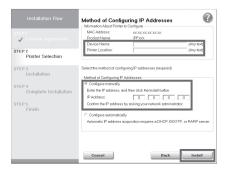

Important

- If you use a DHCP server for automatic assignment of the printer's IP address, printing may no longer be possible after the printer is turned off and on. This is because a different IP address has been assigned. When using DHCP server functions, consult your network administrator and configure the settings in one of the following ways:
- Configure the setting for dynamic DNS updating In the printer menu, either set DNS Dync update to On, or activate the setting Enable DNS Dynamic Update in RemoteUI.
- (→"Menu Settings", User's Guide)
  (→"Configuring the Printer's TCP/IP Network Settings", User's
- Configure the setting for assignment of the same IP address each time the printer starts up

8

#### When entering the printer's IP address manually

In the IP Address Specification window, select either IPv4 Address or IPv6 Address to enter the printer's IP address and click Install.

The installation process begins.

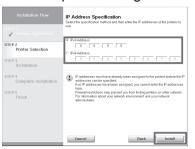

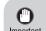

 Ask your network administrator for the IP address, as needed.

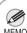

• **IPv6 Address** is displayed in Windows 7, Windows Vista, Windows Server 2008 R2, and Windows Server 2008.

9

After reviewing the installation results in the **Complete Installation** window, click **Next**.

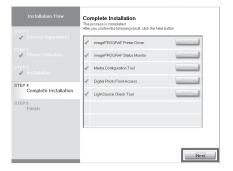

10

In the **Finish** window, select **Restart my computer now** and click **Restart**.

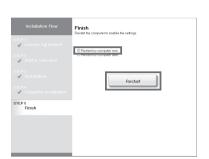

When you restart the computer, the software settings are enabled. The software installation is now completed. An **iPFxxxx Support** desktop icon is created after installation. (iPFxxxx represents the printer model.)

Install the electronic manuals

12

Next, follow steps 15-21 on page 7 to install the electronic manuals.

When the printer cannot be found on the network

If your printer cannot be found when connecting to the network for the first time, setup an IP address for the printer and then configure it on the printer.

When ink fills the system for the first time, after printhead adjustment is finished, specify the IP address on the printer's control panel.

0

• When ink fills the system for the first time, do not operate the printer until printhead adjustment is finished.

1

On the tab selection screen of the control panel, press the ◀ and ▶ keys to select [:i-] (settings/adj. tab) and press **OK**.

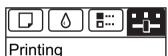

OK:Setting/Adj. Menu Maint.C Remain.: 80% Tot.Print Area(m2): 2

Use the ▲ and ▼ keys to select Interface Setup and press OK.

3

Use the ▲ and ▼ keys to select TCP/IP and press OK.

Enter the IP address. Navigate through the following menus using the ▲ and ▼ keys on the control panel.

- 1.Select **IPv4** and press **OK**.
- 2. Select **IPv4 Settings** and press **OK**.
- 3. Select IP Address and press OK.
- 4.Enter the IP address.

How to enter IP addresses

- Press the ◀ and ▶ keys to select a field for inputting values.
- 2. Use the ▲ and ▼ keys to input values.
  - Pressing ▲ increases the value by one
  - Pressing ▼ decreases the value by one.
  - Holding down either the ▲ or ▼ keys continually increases or decreases the value.
- 3. Press **OK** once you have finished.

Press **Menu**.

Press **OK** on the registration confirmation message that appears.

The IP address is set on the printer.

Next, restart installation of the printer driver.

In the Search Results window, select Specify the IP address of available printers in the network and click Next. When the IP Address Specifications window appears, follow the instructions of "When entering the printer's IP address manually" in step 8 to 12 on page 9 to complete the installation of the software and electronic manuals.

MEMO

 If the following screen appears, click Retry and select Specify the IP address of available printers in the network on the next screen that appears.

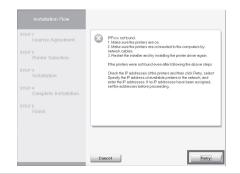

## Macintosh

You can print from Macintosh via USB or network connections such as Bonjour or IP.

Install the software and electronic manuals depending on your computer environment.

<Compatible Operating Systems> Mac OS X v10.5.8 to v10.7

#### Install the software

• If you install the software, log onto the computer as an administrator.

After making sure the printer is not connected to the computer, turn the computer on. Insert the provided **User Software CD-ROM** for your operating system in the CD-ROM drive.

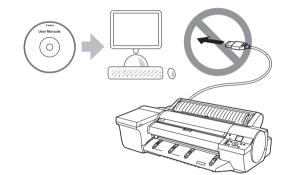

On the desktop, double-click the CD-ROM icon and then the **iPF Printer Setup** icon.

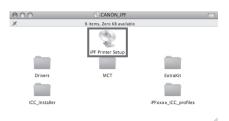

If the following screen is displayed, enter the user name and password of a user with administrative rights and click **OK**.

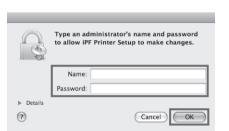

Select the software to install, and click **Next**.

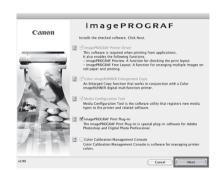

Select the country or region where the printer will be used and click **Next**.

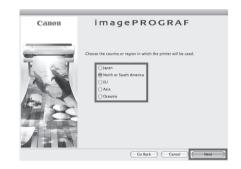

Click Next.

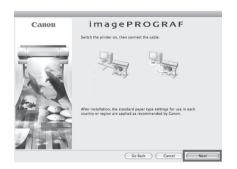

After reading the software license agreement, click **Continue**.

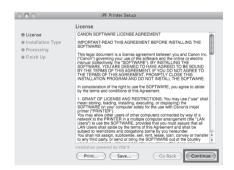

Click **Agree**.

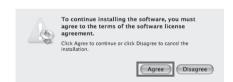

Click Continue.

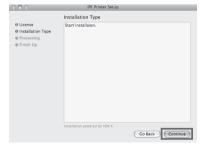

Exit other applications and click Continue.
Items selected in step 4 are installed.

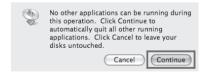

If you can agree Extended Survey Program, click **Agree**.

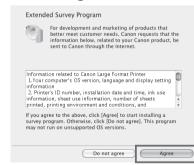

12 If you can respond to the questionnaire, click **Next**.

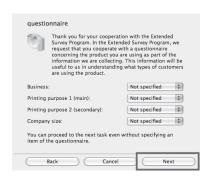

Confirm your questionnaire responses, and click **Next**.

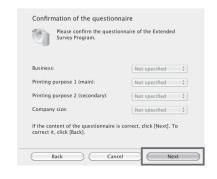

Click OK.

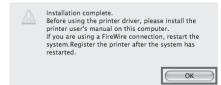

# Click Quit. The software installation is now completed. Next, connect the printer to the computer.

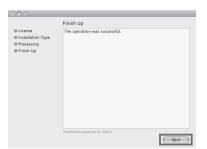

#### Connect the printer to a computer

Make sure that the printer is on, and then connect the printer to the computer or the network with a cable.

• For USB connections

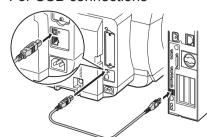

For network connections

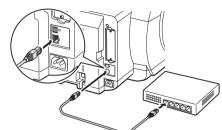

MEMO

• Be careful not to insert the USB cable into the LAN port.

#### Select the printer to setup

17

Click Next.

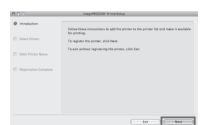

18

Select the printer to setup and click **Next**.

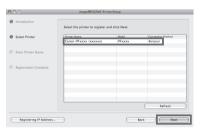

MEMO

 To register the printer by entering its IP address, click Registering IP Address.
 Enter the IP address of the desired printer in IP Address and click Next. After entering your preferred name for the printer in **Printer Name** and the installation location in **Location**, click **Register**.

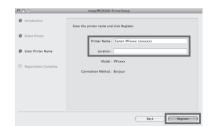

**20** 

Click Finish.

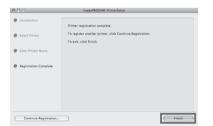

MEMO

• To register another printer, click **Continue Registration**, and repeat steps 17 to 19.

21

Click **OK**.

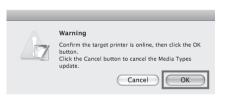

MEMO

• If the same model of printer is already registered on the computer, a screen is displayed for printer selection. Select the desired printer and click **Next**.

The following screen is displayed and paper information is updated. When the paper information has been updated, the screen is no longer displayed.

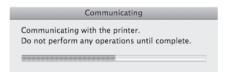

#### Install the electronic manuals

Next, install the electronic manuals. Insert the provided **User Manuals CD-ROM** in the CD-ROM drive.

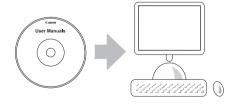

24

Double-click the **iPFxxxx Manual Installer** icon on the CD-ROM. (iPFxxxx represents the printer model.)

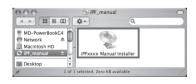

25

Select the region where the printer will be used and the language of the user manual to install, and then click **OK**.

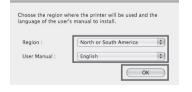

Check the message and click Continue.

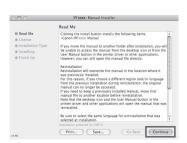

**27** 

After reading the software license agreement, click **Continue**.

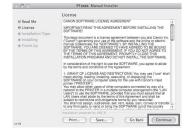

**28** 

Click **Agree**.

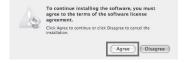

29

Click Install.

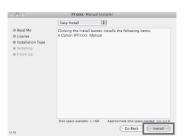

After installation is completed, click **Quit**.

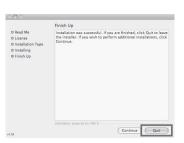

Click the **iPF Support** icon in the **Dock** (in **Launchpad** for Mac OS X v10.7 and later).

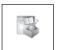

The electronic manuals installation is now completed.

32

When clicking the **User's Manual** button, the User's Guide will be opened and clicking the **Paper Reference Guide** button, the Paper Reference Guide will be opened.

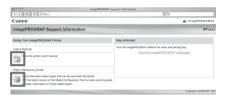

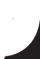

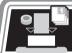

## Store Accessories in the Pockets

If you are using the stand, accessories such as the **3-Inch Paper Core Attachment** and the **Basic Guide** are stored in the accessory pocket. The **Basic Guide** details information such as basic printer usage, daily maintenance, and how to resolve problems. Store it so that you are able to read it at any time.

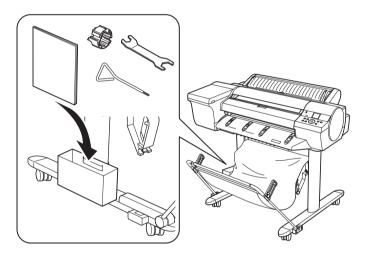

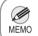

• The accessory pocket is included with the stand.

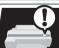

## Responding to Messages

Error messages may appear on the display screen of the control panel during printer installation. If so, it may not indicate a problem with the printer, and the issue may be easily resolved. Common messages and the causes are listed here with corrective actions. To respond to error messages other than these, refer to the Basic Guide. For details of operation procedure, refer to User's Guide installed in "Install the Software and the Electronic Manuals".

| Message                                                          | Cause                                                                   | Corrective Action                                                                                                    |
|------------------------------------------------------------------|-------------------------------------------------------------------------|----------------------------------------------------------------------------------------------------|
| No ink tank loaded.<br>Check ink tank.                           | There is no ink tank of the indicated color in the printer.             | Load or reload the ink tank.<br>(see steps 4-10 on page 3)                                                                                                    |
| Cannot recognize printhead x.                                    | The printhead is not installed.                                         | Install the printhead.<br>(see steps 1-9 on page 4)                                                                                                    |
| Paper loaded crooked.                                            | The loaded paper is crooked.                                            | Adjust the paper. (see steps 5-6 on page 5)                                                                                                    |
| No maintenance cartridge installed.                              | The maintenance cartridge is not connected.                             | Install the maintenance cartridge correctly.                                                                                                    |
| Hardware error. xxxxxxxxx-xxxx (x represents a letter or number) | The belt stopper or the tape inside the top cover has not been removed. | Turn off the power, open the top cover, and remove the tape and the belt stopper, then turn the power on.                                                                                                    |
|                                                                  | You may have encountered an error that cannot be resolved.              | Turn off the printer and wait at least three seconds before restoring the power.  If the message appears again, write down the error code and message, turn off the printer, and contact your Canon dealer for assistance. |
| ERROR Exxx-xxxx (x represents a letter or number)                | You may have encountered an error that cannot be resolved.              | Write down the error code and message, turn off the printer, and contact your Canon dealer for assistance.                                                                                                    |